**eKidz.eu персоналізована мовна освіта**

## **Як користуватися додатком eKidz.eu**

#### **1 Завантажити додаток eKidz.eu**

Як знайти додаток eKidz.eu? Огляд сумісності пристроїв з додатком. Сторінка 2

#### **2 Зареєструватися як нова школа або як вчитель**

Як зареєструвати школу вперше та/або приєднатися до школи, яка Сторінка 3 вже зареєстрована? Як увійти в додаток?

#### **3 Створення класів, налаштування профілів учнів та запрошення вчителів**

Як створити школу/класи в додатку? Де знайти дані для входу (паролі) учнів? Як призначити рівень учням? Як запросити інших вчителів приєднатися до облікового запису школи? Як керувати класами та переглядати звіти про успішність? Як налаштувати шкільні пристрої перед впровадженням в класі? Сторінка 5

# **4 Домашній доступ за допомогою QR-кодів**

Як надати сім'ям доступ до додатку та акаунту "Моя школа" з дому? Де знайти список QR-кодів? Сторінка 9

#### **5 Можливості програми читання та вивчення мови**

Які види діяльності доступні в програмі та як персоналізувати мовний досвід для кожного учня? Як відстежувати записи учнів та активувати тести на розуміння для кожного тексту? Сторінка 10

#### **6 Функція запису**

Винагороджуйте учнів за кожен запис, який вони роблять під час переказу або читання книги eKidz.eu! Сторінка 11

## **1. Завантажити додаток eKidz.eu**

Завантажте додаток eKidz.eu з Apple App Store або Google Play Store безпосередньо на свій пристрій. Додаток працює на мобільних пристроях з мобільною операційною системою Android 7/ iOS 11 (або новішої версії). Додаток також сумісний з Google Chromebook, MacBook (тільки з сучасним процесором M1) або через емулятор, тобто BlueStack на комп'ютерах Windows/Linux.

На зображеннях нижче показані відповідні екрани для iPad. Вони також підходять для Android.

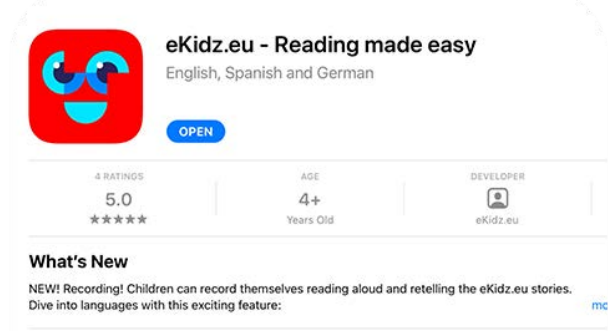

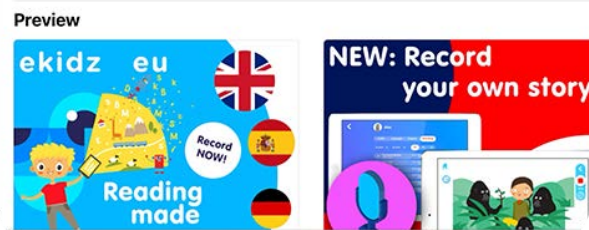

 $\mathcal{Q}$ 后

S Apps

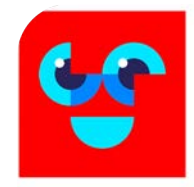

eKidz.eu - Reading Made Easy eKidz.eu GmbH Education Education \*\*\*\*\* 50 ±  $3 +$   $\frac{6}{2}$  Ages 6-12 Offers in-app purchases Add to Wishlist Install

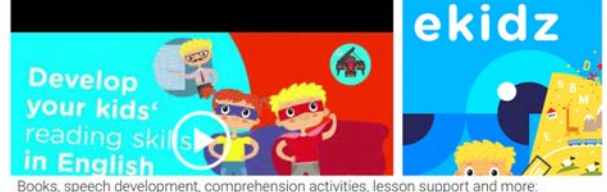

eKidz.eu is an ad-free, safe way for children ages 5+ to learn English, Spanish and German. Our illustrated books are spread across graduated levels with progressive reading comprehension levels to ensure language learning at a comfortable, individual pace

**READ MORE** 

## **2. Реєстрація та вхід**

Виконайте ці кроки, щоб зареєструвати школу вперше та/або приєднатися до вже зареєстрованої школи.

### **A. Зареєструватися як нова школа або як вчитель**

- **1.** Натисніть на кнопку "Реєстрація школи або вчителя" у центрі екрана реєстрації.
- **2.** Введіть своє ім'я, адресу електронної пошти та обраний пароль. Підтвердіть, що вам більше 18 років, що ви погоджуєтеся з Політикою конфіденційності та Умовами надання послуг (Примітка: Реєстрація не означає купівлю! На цьому етапі ви не оформлюєте підписку). Потім натисніть на кнопку "Зареєструватись". Ви отримаєте електронний лист з кодом підтвердження від eKidz.eu на свою поштову скриньку (перевірте також папку "Спам").
- **3.** Введіть код підтвердження (з електронного листа) у відповідне поле. Реєстрація завершена! Тепер ви можете додати нову школу або приєднатися до існуючої школи (див. II.a.4. і II.a.5)
- **4.** Виберіть школу зі списку або додайте нову школу. Якщо Ви додаєте нову школу, будь ласка, вкажіть її адресу.

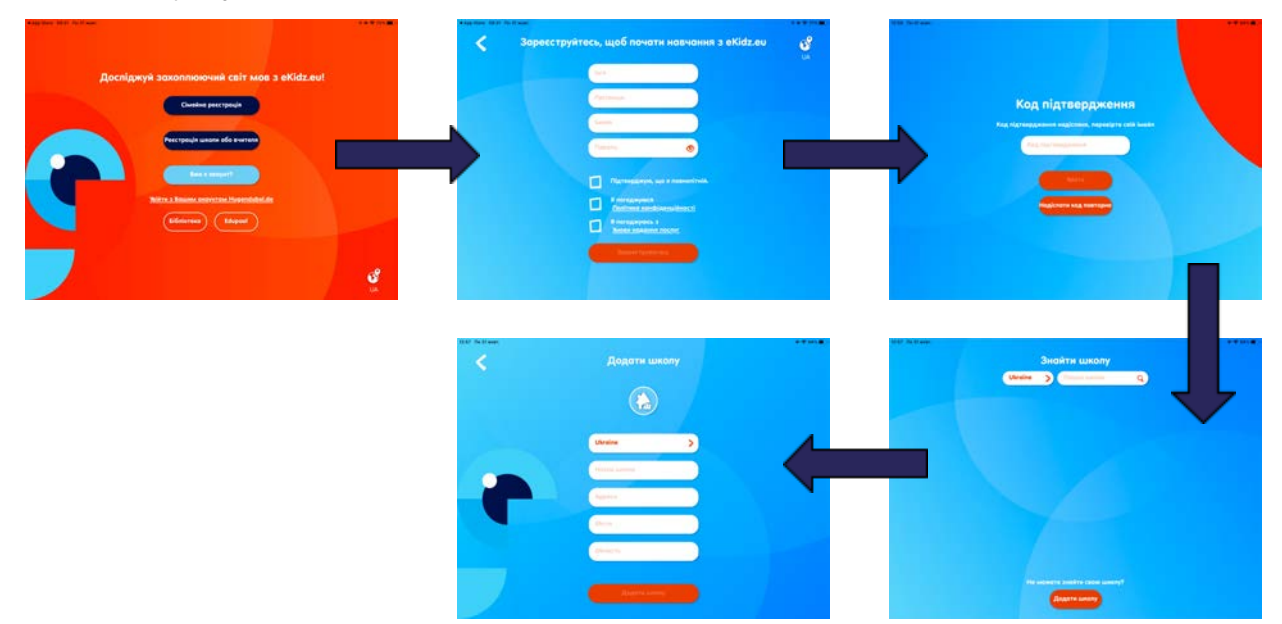

- **5.** Вас запросив вчитель Вашої школи до шкільного кабінету електронною поштою? У цьому випадку школа з'явиться автоматично. Натисніть на школу, що запросила. Завжди використовуйте одну і ту ж адресу електронної пошти для запрошення та реєстрації.
- **6.** Тепер ви можете користуватися шкільним обліковим записом eKidz.eu. Для більш детальної інформації про процес запрошення іншого вчителя, будь ласка, ознайомтеся з пунктом III.c.

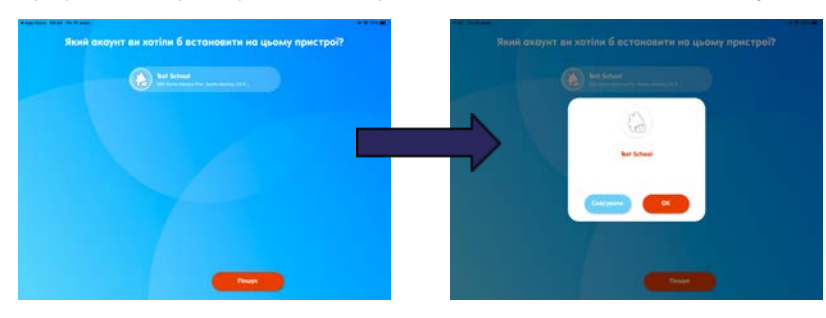

### **B. Увійдіть у свій навчальний заклад за допомогою існуючого облікового запису**

Якщо у вашому навчальному закладі ще немає облікового запису, зв'яжіться з нами або дотримуйтесь інструкцій з пункту II.a.

- **1.** Чи маєте ви вже електронну адресу користувача та пароль, надіслані вам eKidz.eu?
- **2.** Потім натисніть на "Вже є акаунт?". Ваш шкільний обліковий запис тепер активований, і ви можете користуватися додатком без реєстрації.
- **3.** Увійдіть в систему, використовуючи вказану адресу електронної пошти та пароль. Ви можете змінити пароль, натиснувши на "Забули пароль?Змінити" при кожному вході.
- **4.** Тепер підтвердіть членство вашої школи. Якщо ви працюєте з eKidz.eu в декількох школах, переконайтеся, що ви вибрали правильну школу зі списку. ВАЖЛИВО: якщо вам потрібно змінити школу пізніше, вам потрібно вийти з програми. Кнопка "Вийти" знаходиться в налаштуваннях (меню збоку у додатку). Якщо вас запросили до нової школи, то після повторного входу в додаток ви побачите нову школу в списку ваших шкіл.

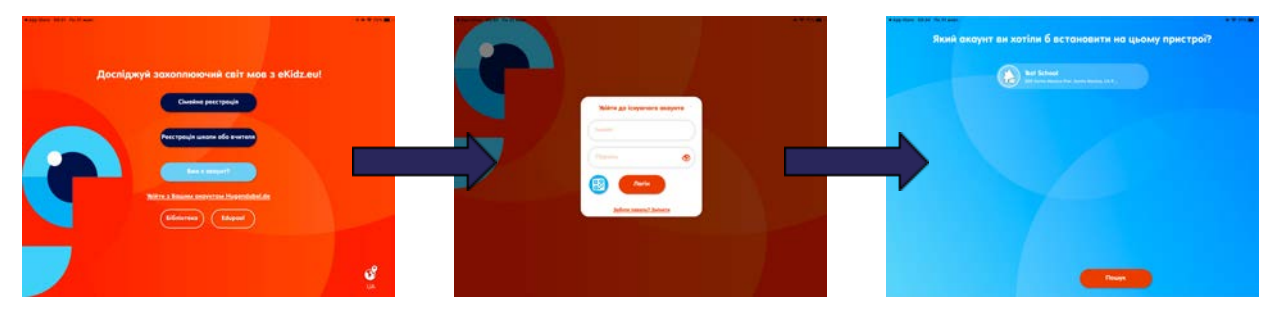

## **3. Створюйте класи, налаштовуйте профілі учнів та запрошуйте викладачів**

### **A. Створення класів, налаштування профілів учнів та паролів**

- **1.** Натисніть на "Керування" в меню зліва, щоб перейти до "Системи управління школою та класами". Тут ви знайдете огляд класів, учнів та вчителів, зареєстрованих у додатку у вашій школі. Тепер ви можете додавати нових учнів, вчителів та класи, а також керувати всіма існуючими обліковими записами. Учні та вчителі можуть бути призначені до класів.
- **2.** Щоб створити клас, натисніть на знак " <sub>"</sub> " над першим стовпчиком. Введіть назву класу, виберіть мову викладання для цього класу (англійська, німецька або іспанська) та клас (наприклад, K-12).
- **3.** Після створення профілю класу вам буде запропоновано створити профілі учнів для класу ("Бажаєте створити профілі учнів?"). Виберіть цю опцію, якщо вам не потрібно додавати кожного учня індивідуально, і ви хочете створити усіх учнів за один раз. Ви зможете отримати доступ до цієї опції в профілі класу пізніше. Один клас може включати до 35 учнів. Якщо ви вирішили створити клас заздалегідь: Дайте всім учням стандартне ім'я, наприклад, "дитина" або "учень". Ви можете вибрати між цифрами та літерами замість прізвищ. Потім введіть кількість учнів (хлопчиків або дівчаток) у класі. Тут ви також можете встановити початковий рівень читання для всіх учнів однаковим чином. Завершіть створення класу, натиснувши на кнопку "Згенерувати". Список класів з'явиться в огляді.

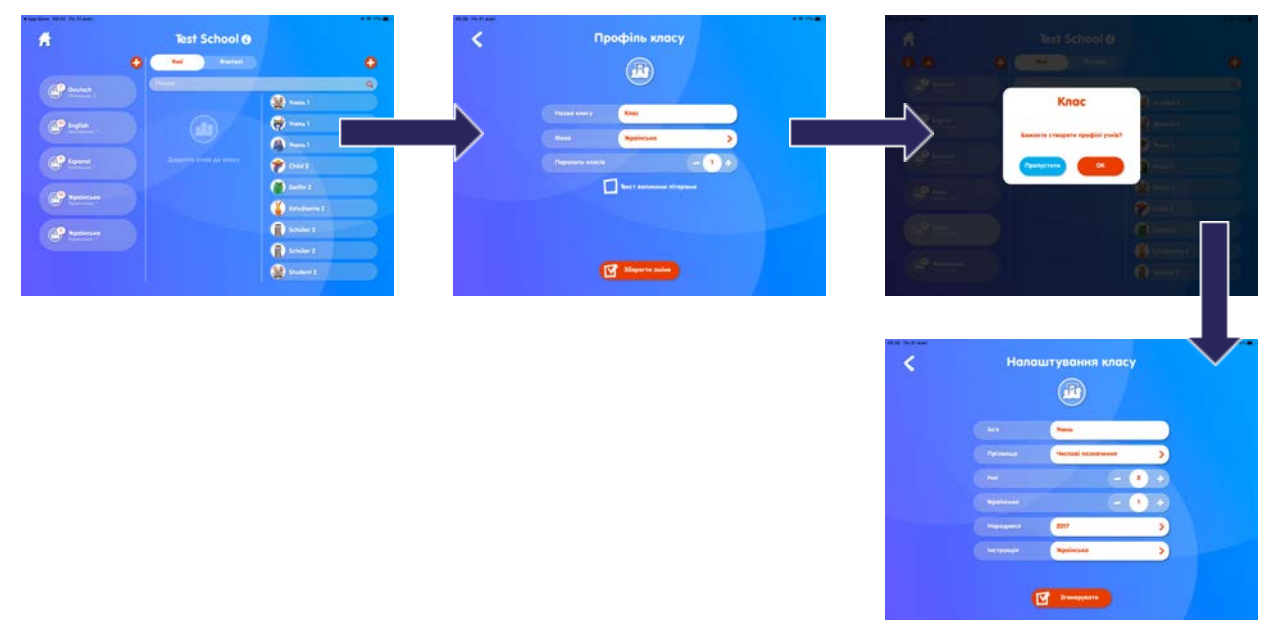

**4.** Натисніть на клас, а потім у верхній лівій частині екрана натисніть на першу червону кнопку  $\dot{\mathbf{L}}$ , щоб відкрити профіль класу. Після натискання на червону кнопку у верхньому правому куті екрану з'явиться список класу  $\cdot$  (з усіма іменами, рівнями читання та паролями для кожного учня). Це дозволяє вам поділитися паролями з окремими учнями. Ми рекомендуємо роздрукувати список і дати пароль кожному учню. Використовуйте кнопку QR-коду  $\frac{1}{6}$  у верхньому правому куті, щоб надіслати або роздрукувати список електронною поштою.

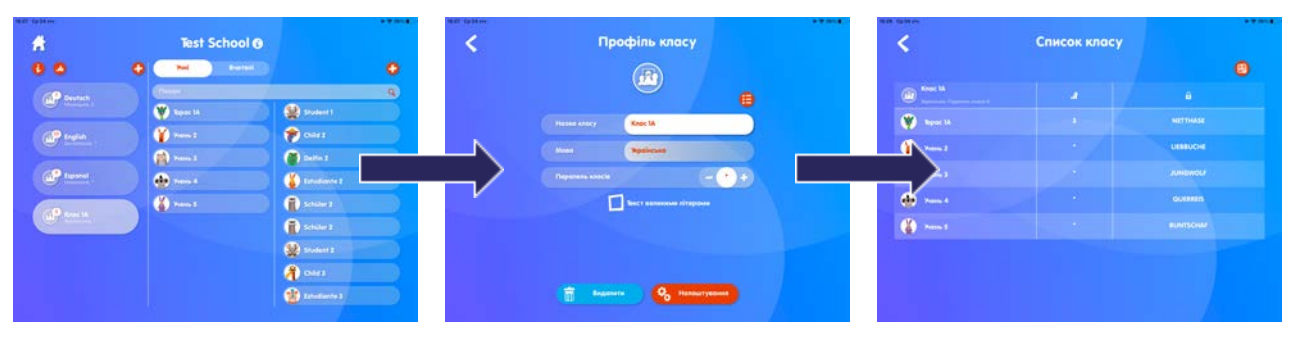

**5.** Ви можете призначити або видалити учня з класу простим перетягуванням: натисніть на обліковий запис учня зліва і перетягніть його до відповідного класу або видаліть його. Якщо ви використовуєте додаток eKidz.eu на пристроях Android, будь ласка, двічі натисніть на ім'я учня. Перед цією дією, будь ласка, натисніть на обраний клас, щоб вибрати його. Зверніть увагу, що учень може бути призначений тільки в один клас (для однієї мови) одночасно.

## **B. Індивідуальний профіль учня / персоналізація читацького досвіду**

- **1.** Щоб створити окремий обліковий запис студента, натисніть на знак "плюс" Нинад третьою колонкою, коли перемикач "Учні/Вчителі" буде на активній вкладці "Учні". Імена студентів повинні бути псевдонімами (уникайте справжніх імен), наприклад: "Дитина 1" тощо. **ВАЖЛИВО**: Щоб учень міг отримати доступ до книг, будь-який профіль учня повинен бути пов'язаний з класом.
- **2.** Паролі автоматично створюються для кожного облікового запису учня і можуть бути змінені в будь-який час. Вчителі мають доступ до всіх паролів учнів (асистенти вчителів, які не займають адміністративних посад, можуть переглядати лише паролі учнів закріпленого за ними класу).
- **3.** У розділі "Мови" (меню внизу екрану) облікового запису студента ви можете призначити рівень читання для кожного студента. Учні мають доступ до всього контенту відповідного рівня читання. Вони також можуть читати книги нижче призначеного рівня читання.
	- Ви маєте можливість перевести учня на наступний рівень читання або вручну, перемістивши його вгору або вниз, або ж він автоматично перейде на наступний рівень після виконання завдань, необхідних на поточному рівні.
	- Для того, щоб учень міг самостійно переходити з рівня на рівень, натисніть на піктограму "Підвищення рівня" , 1, щоб виділити її. Учень автоматично перейде на наступний рівень читання після виконання завдань, призначених йому на останньому рівні.
- **4.** Завдання включають: самостійне читання книг, прослуховування аудіозапису або читання книг вголос з функцією запису та відповіді на запитання щодо розуміння прочитаного. Вчитель може вирішити, чи потрібно учневі читати та/або слухати книги та/або робити запис, щоб отримати доступ до запитань на розуміння. Відповідні види діяльності можна активувати/деактивувати в профілі учня, натиснувши на іконку для читання  $\bullet$ , для прослуховування  $\bigcap$  та для запису.

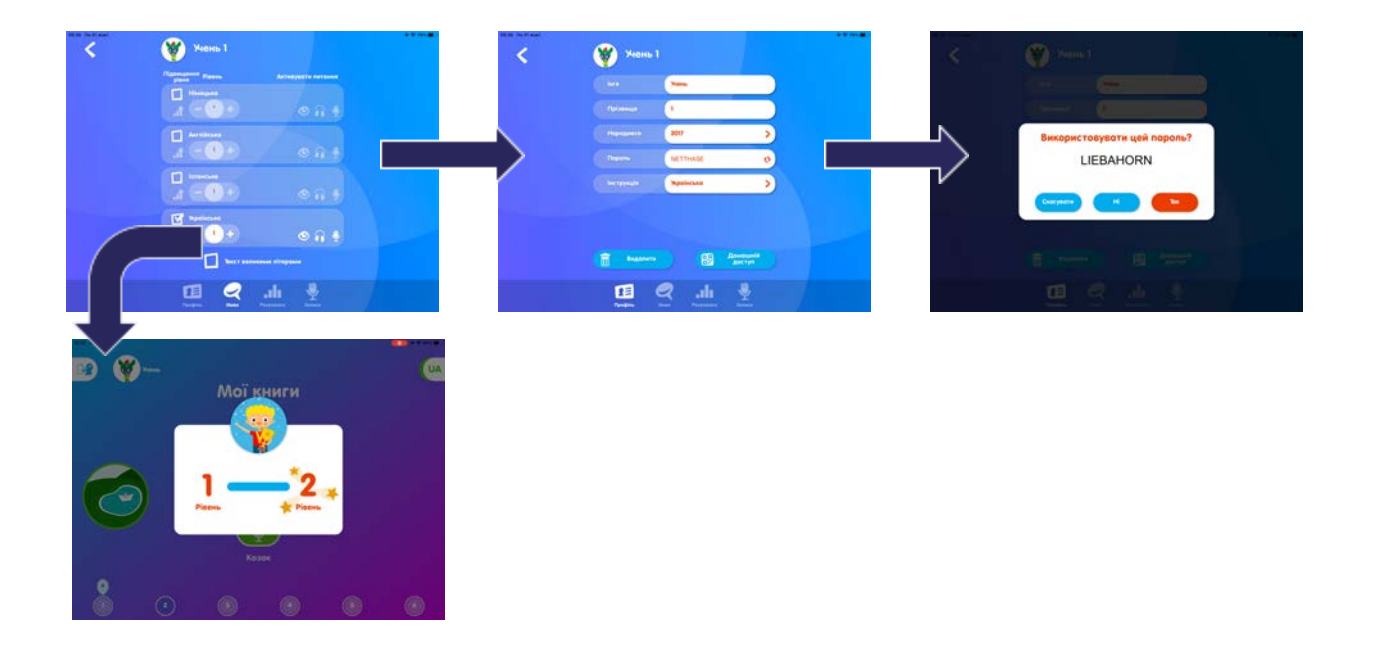

### **C. Запросіть вчителів приєднатися до шкільного облікового запису**

- **1.** Щоб створити новий профіль вчителя, пов'язаний з обліковим записом школи, натисніть на знак "плюс" над третьою колонкою (переконайтеся, що ви переключилися з учнів на вчителів на перемикачі "Учні/Вчителі" ). Введіть адресу електронної пошти вчителя для надсилання повідомлення. Попросіть вчителя зареєструватися в додатку та увійти в обліковий запис школи. Для цього зареєструйте нового вчителя. Важливо: слід використовувати одну і ту ж адресу електронної пошти (див. пункт II.a.5. вище).
- **2.** До класу також можуть бути призначені додаткові вчителі та асистенти.
	- Вчитель зі статусом адміністратора має доступ до всіх класів та всіх учнів.
	- Асистенти вчителя можуть керувати тільки тими класами, які за ними закріплені. Якщо ви працюєте з асистентом вчителя або хочете включити до свого класу колегу з групи продовженого дня, запросіть цього вчителя до шкільного облікового запису як неадміністратора, а потім перетягніть його до певного класу. Якщо ви використовуєте додаток eKidz.eu на пристрої Android, будь ласка, двічі натисніть на "Вчитель". Перед цією дією, будь ласка, натисніть на обраний клас, щоб вибрати його.
- **3.** Якщо новий вчитель ще не зареєстрований у додатку, він може зробити це на шкільному пристрої через екран входу в додаток. Будь ласка, натисніть на "Змінити користувача", щоб ваші колеги могли зареєструватися з екрану логіну. На екрані логіну з'явиться запрошений вчитель, з позначкою "Запрошений", потрібно натиснути на цього вчителя. Код підтвердження буде надіслано на електронну пошту цього вчителя, і він зможе підтвердити реєстрацію та почати користуватися додатком.

Якщо новий вчитель хоче використовувати додаток на іншому (приватному) пристрої, він повинен завантажити додаток і зареєструватися як вчитель. Код підтвердження буде надіслано на електронну пошту цього вчителя, і він зможе підтвердити реєстрацію. Цей вчитель буде перенаправлений до школи, яка запросила його до співпраці, і тепер може почати користуватися додатком.

### **D. Результати занять**

*1.* Щоб переглянути всіх учнів класу, натисніть на відповідний клас. У третій колонці ви можете переглянути всіх учнів школи. Якщо учні вже призначені до класу, їхні профілі учнів будуть трохи затемнені. Якщо учні ще не розподілені по класах, профілі учнів підсвічуються.

- *2.* Щоб переглянути таблицю успішності вашого класу, виберіть клас і перейдіть до маленької червоної піктограми "Графік" у верхній лівій частині екрана. Тут ви також можете змінити рівень читання кожного учня, не переходячи до профілю учня.
- *3.* Ключ до символів, що стосуються таблиці успішності класу, доступний за допомогою цієї піктограми.  $\hat{\mathbf{L}}$

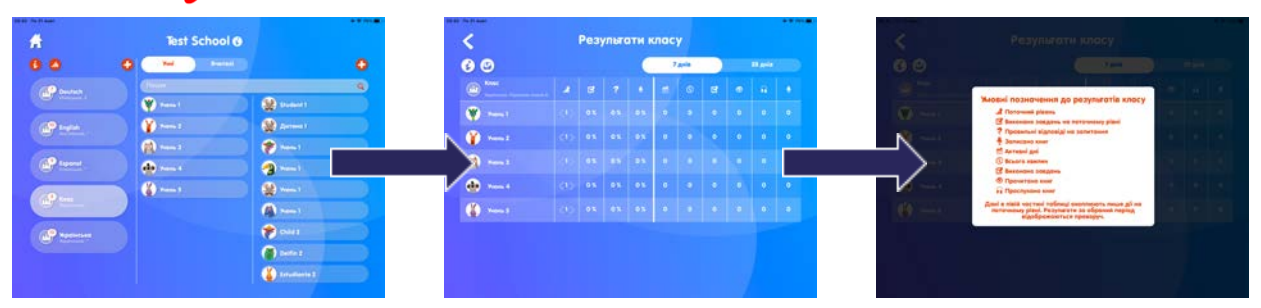

### **E. Впровадження в класі, вхід для учнів**

- **1.** Перед використанням додатку на шкільному пристрої, додаток eKidz.eu повинен бути завантажений на пристрій учня. Увійдіть в додаток як вчитель, щоб підтвердити, що шкільний обліковий запис може бути використаний з даного пристрою, а потім вийдіть знову. Цей процес є унікальним і захищає дані вашої школи.
- **2.** Якщо ви використовували додаток і передаєте пристрій учневі, будь ласка, вийдіть з нього, натиснувши кнопку "Змінити користувача" внизу рядка меню зліва.
- **3.** На екрані входу в систему виберіть клас для перегляду, а потім виберіть учнів або вчителів, які належать до цього класу. Тепер учні можуть увійти в систему за допомогою своїх паролів. Ці паролі не чутливі до регістру.
- **4.** Якщо учень забув пароль, ви або інший адміністратор можете переглянути його в профілі учня або на сторінці профілю класу.
- **5.** Після входу в обліковий запис учні переходять на попередньо обраний вчителем рівень читання. На цьому рівні вони можуть розпочати читання. Учні можуть отримати доступ до всіх рівнів читання нижче найвищого рівня читання, встановленого вчителем. Однак прогрес фіксується лише з найвищого рівня читання. Для того, щоб учень отримав доступ до більш високого рівня читання, вчитель повинен його перезавантажити. (див. пункт III.b.3. вище).

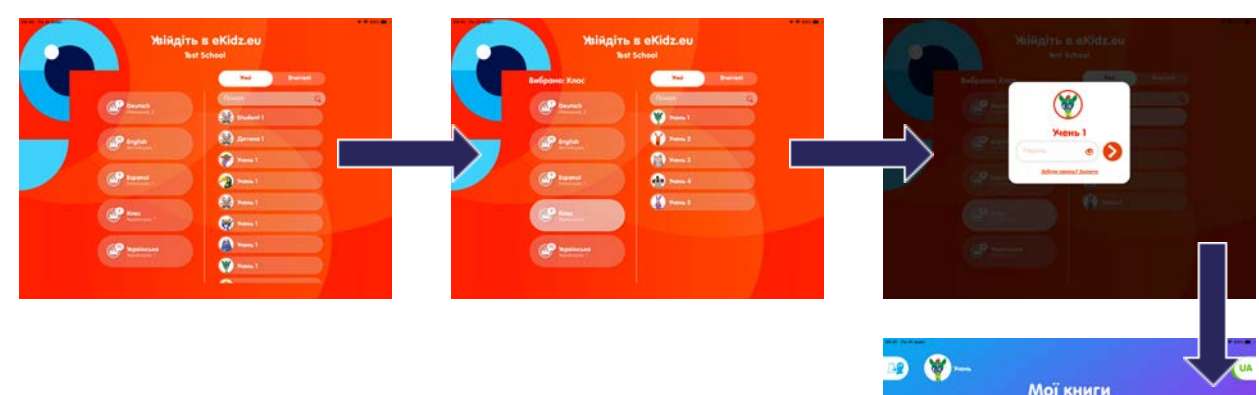

## **4. Домашній доступ**

**1.** Щоб надати вашим сім'ям доступ додому для учнів, перейдіть до списку класів, щоб згенерувати QR-коди класів. Будь ласка, не використовуйте доступ за допомогою QR-коду на спільних шкільних пристроях, оскільки QR-коди передбачають лише індивідуальний доступ учнів.

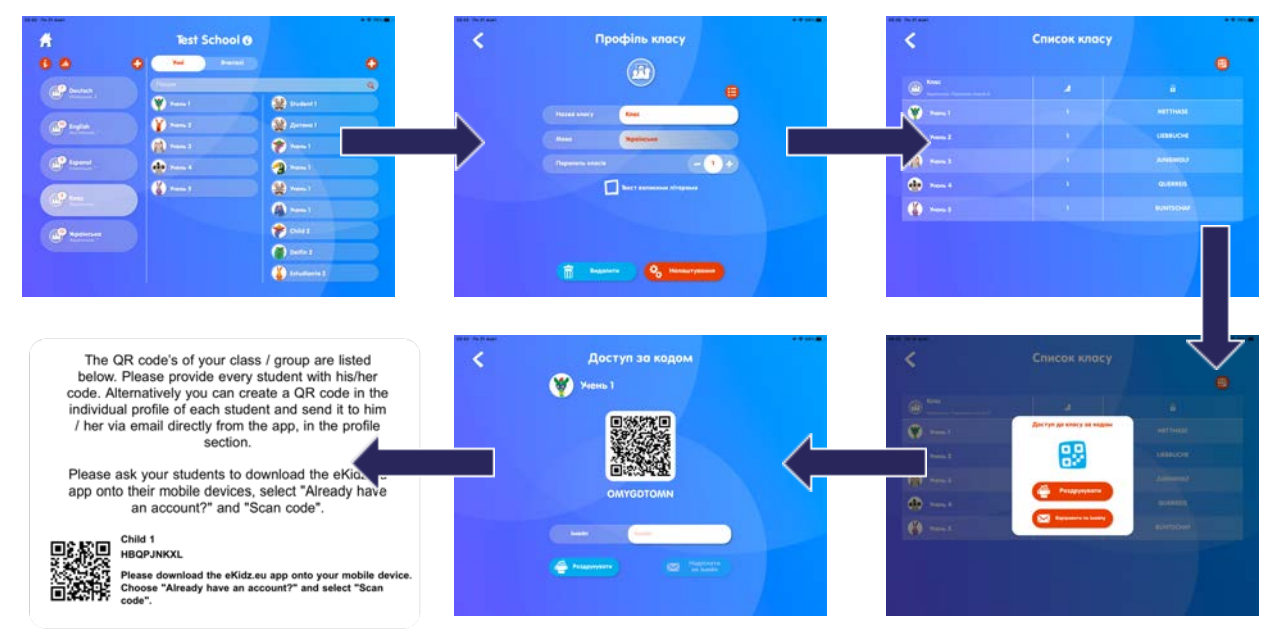

**2.** Ви також можете надати кожному студенту QR-код для домашнього доступу, надіславши їм QR-код електронною поштою.

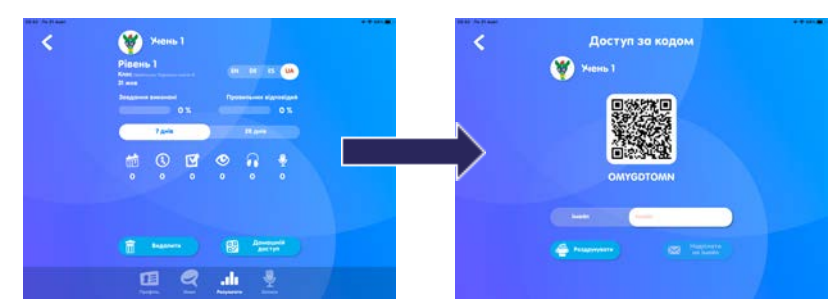

**3.** Учні можуть отримати доступ до шкільного кабінету зі своїх приватних пристроїв вдома, відсканувавши QR-код або ввівши код вручну. Якщо сім'ї використовують QR-коди для доступу до шкільного кабінету, вони матимуть доступ лише до логіну своєї дитини. Будь ласка, не використовуйте доступ за допомогою QR-коду на спільних шкільних пристроях.

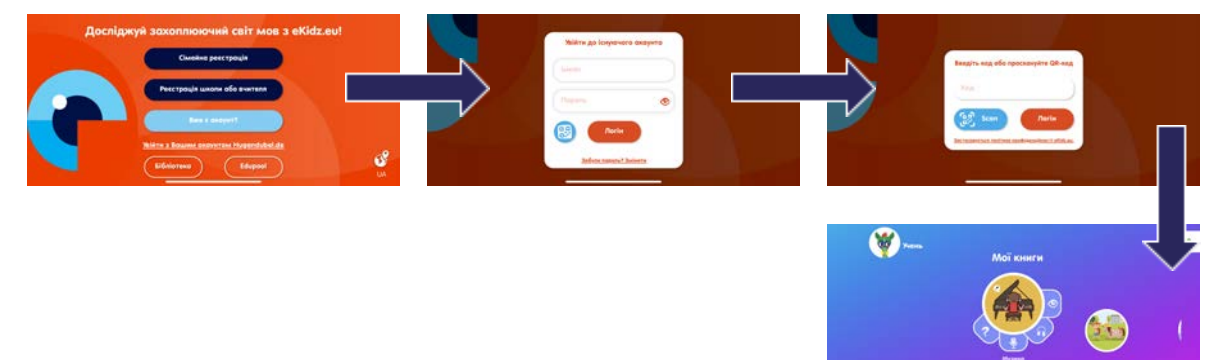

## **5. Особливості програми з читання та вивчення мови**

- **1.** Книги на рівні читання завантажуються, коли ви натискаєте на рівень читання в нижньому рядку меню. Після того, як всі книги будуть завантажені, ваші студенти можуть слухати і читати їх в автономному режимі під своїми власними логінами, тобто без підключення до Інтернету. Для виконання завдань на розуміння учням потрібне підключення до Інтернету. Тому рекомендується використовувати додаток зі стабільним з'єднанням Wi-Fi.
- **2.** Коли студент обирає вид діяльності, тобто читання, прослуховування або запис, мітки сторінок внизу екрана вказують на те, чи була вона вже прочитана, прослухана або записана. У завданні з аудіювання текст вважається повністю прослуханим, якщо на кожній сторінці прослухано щонайменше 70% тексту. При читанні (без функції переказу) необхідно прочитати 100% тексту. Сторінка тексту вважається непрочитаною, якщо дитина перейшла на наступну сторінку менш ніж за 3 секунди. При записі завдання відображається в результатах заняття і вважається виконаним, якщо записано 30% книги.
- **3.** Запитання для перевірки розуміння з'являються перед учнем лише в тому випадку, якщо завдання ("Читання" © та/або "Аудіювання" (1) та/або "Запис" () виконано. Піктограми , та підсвічуються на екрані огляду книги, як тільки завдання розпочато (червоним кольором) або завершено (зеленим кольором).
- **4.** Якщо учні добре читають, ви можете дозволити їм перевірити своє розуміння після того, як вони прочитають або прослухають книгу. Якщо ви зосереджуєтесь на посиленому розвитку навичок читання, ви можете обрати запис (див. пункт III.b.4).
- **5.** Щоб отримати огляд ефективності читання, увійдіть в обліковий запис учня через управління класом (перший рядок меню зліва "Керування"), виберіть клас, а потім натисніть на "Учні" на перемикачі "Учні/Вчителі", що розташований над середньою колонкою. Тепер оберіть, студента ефективність якого ви хочете переглянути, і натисніть на вкладку "Результати" меню що розміщується внизу екрану.
- **6.** Студент може самостійно вибрати власну фотографію профілю та мову навчання (наприклад, англійську, німецьку, іспанську або російську). Будь-яку іншу інформацію у своєму профілі він не може змінювати.
- **7.** Студенти також можуть переглядати власний прогрес через свій доступ до додатку. Їхній прогрес відображається в їхньому профілі.

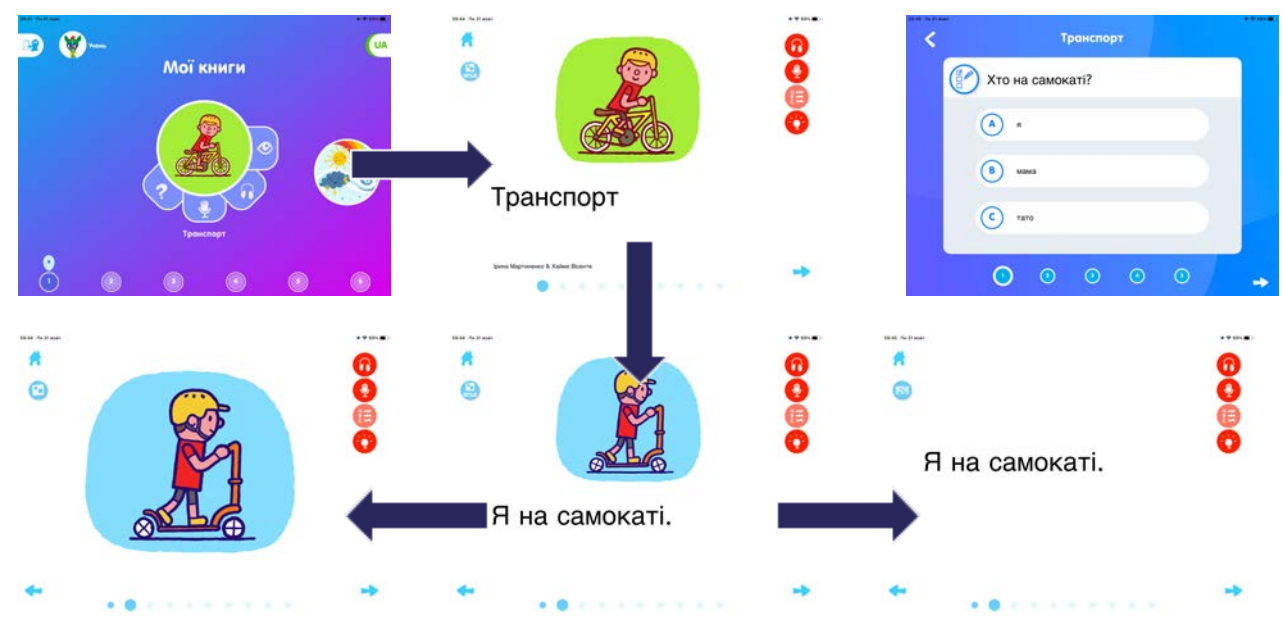

## **6. Функція запису**

- **1.** НОВИНКА! Запис! Студенти можуть записувати себе, як вони читають вголос і переказують історії eKidz.eu. Пориньте в мову за допомогою цієї захоплюючої функції:
	- Вільне читання: студенти можуть слухати власне читання та отримувати мотивацію для продовження практики.
	- Тренування вимови: Функція запису підтримує тренування вимови для студентів, які вивчають англійську, іспанську або німецьку як другу мову.
	- Наголошене читання та розуміння: Читання тексту з відповідним наголосом, швидкістю та паузами сприяє розумінню прочитаного.
- **2.** Наразі функцією запису можуть користуватися лише студенти. Якщо ви, як викладач, хочете протестувати функцію запису, будь ласка, створіть профіль студента для тестування та увійдіть в систему як студент. Не забудьте записати пароль учня перед тим, як переключитися на іншого користувача.
- **3.** Щоб підготуватися до запису (який буде виконуватися сторінка за сторінкою), учень повинен відкрити книгу і вибрати запис в управлінні носіями. Для початку запису необхідно натиснути на іконку **...** . Запис починається після зворотного відліку. Учень може записати власну розповідь, використовуючи дошки розповідей, або потренуватися у читанні з наголосом. Запис можна потім відтворити як посторінково, так і повністю (тривале натискання на іконку відтворення).

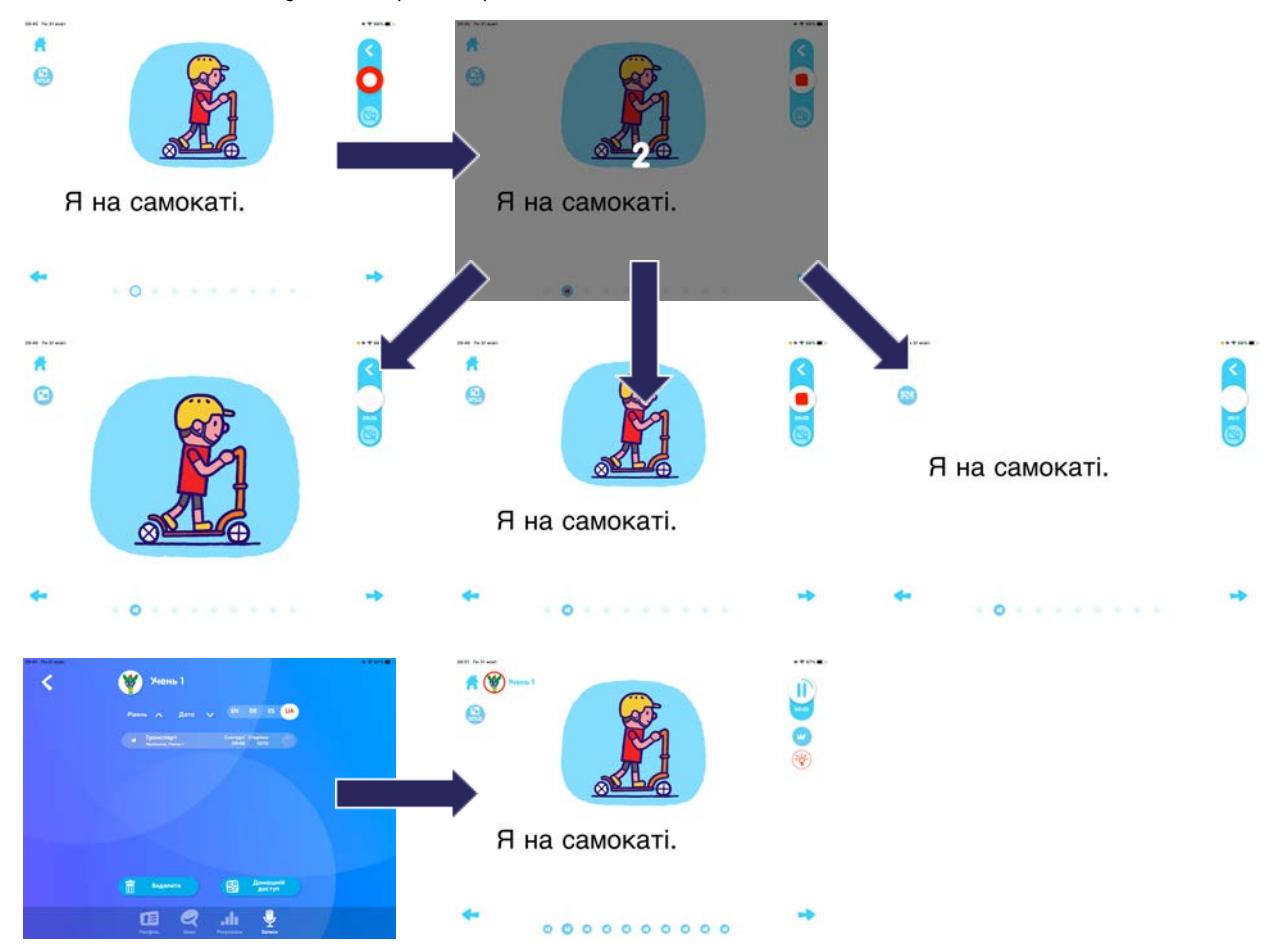

**4.** Вчителі можуть переглядати записи в індивідуальних профілях учнів або в результатах класу, натиснувши на результати запису кожного учня.

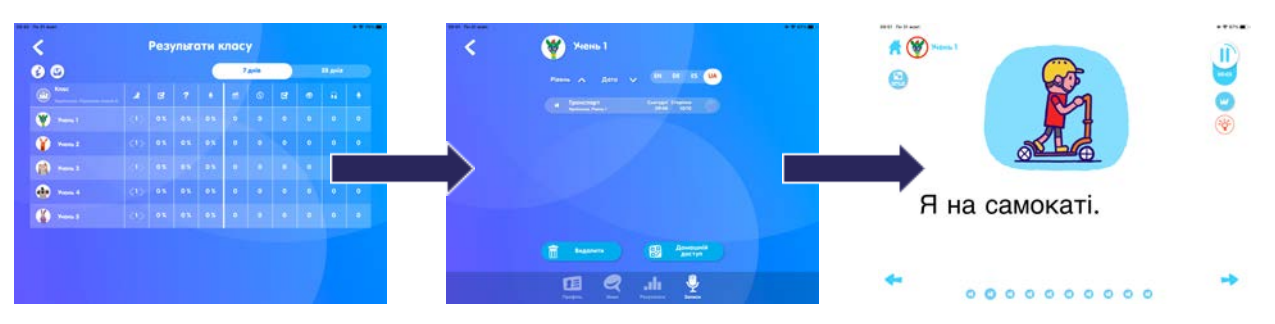

- **5.** НОВИНКА: Нагороджуйте учнів за кожен запис, який вони роблять під час переказу або читання історії eKidz.eu. Виберіть учня, перейдіть до його/її профілю та натисніть на вибраний запис. Прослухайте запис і нагороджуйте сторінку за сторінкою!
- **6.** Існує 4 типи нагород: а) "Чудова робота", б) "Найкращий виконавець", в) "Супершвидкість" і г) "Зірка виразності".

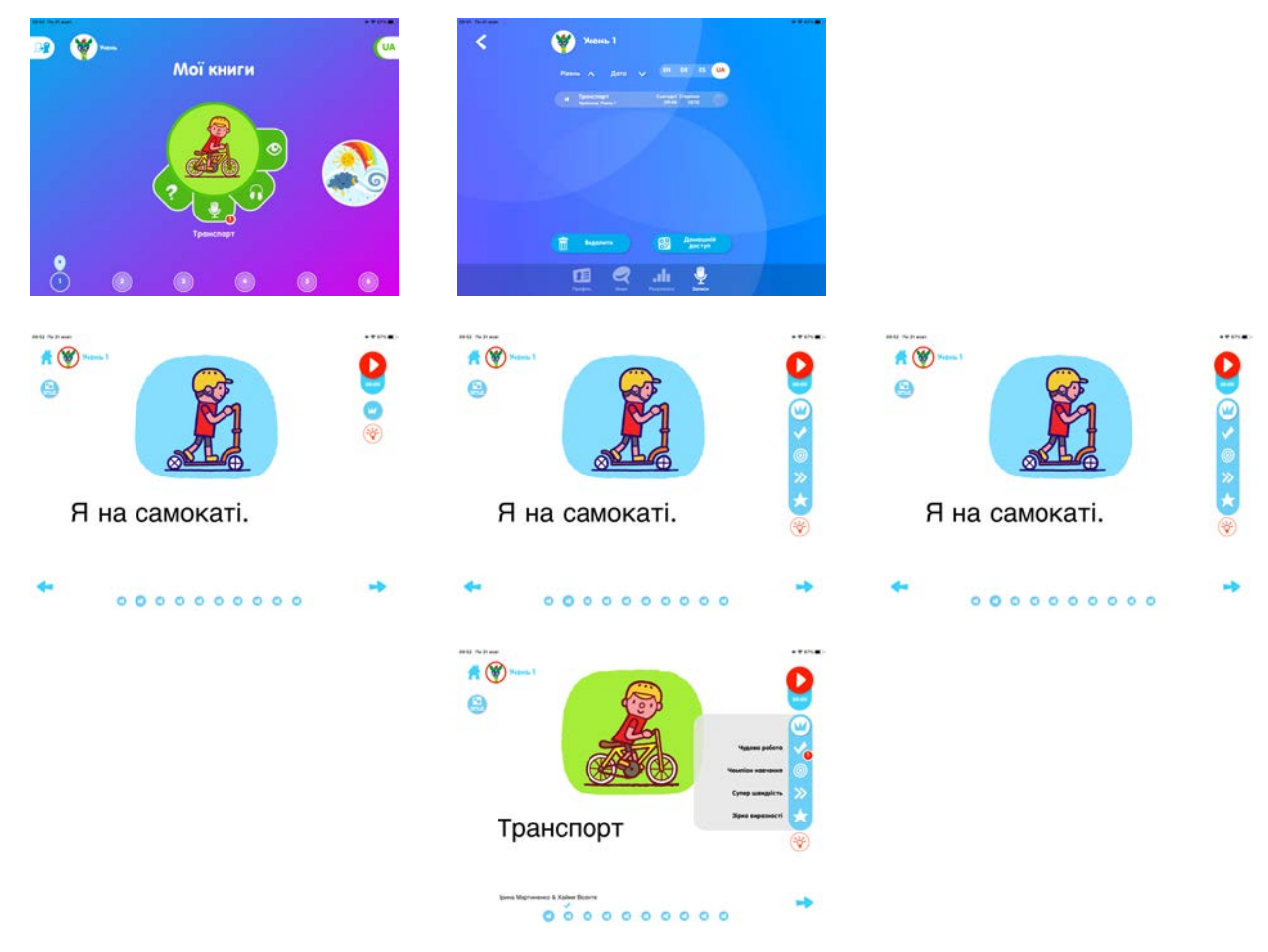

Бажаємо Вам та Вашим учням приємного читання! Якщо у Вас виникнуть запитання, будь ласка, звертайтеся безпосередньо до нас за адресою info@eKidz.eu.

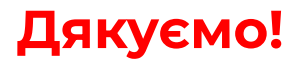